## Table of Contents

 $\mathbb{R}^{\mathbb{Z}^n}$ 

 $\mathcal{L}^{\mathcal{L}}$ 

Introduction

Introduction

 $\mathcal{L}^{\text{max}}_{\text{max}}$ 

This guide uses the following conventions for commands that you enter at the command-line interface (CLI).

 $\mathbf{X}=\frac{1}{2}$ 

 $\mathbf{X}=\frac{1}{2}$ 

 $\mathcal{L}^{\mathcal{L}}$ 

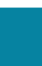

The created access point configuration template for CleanAir is saved.

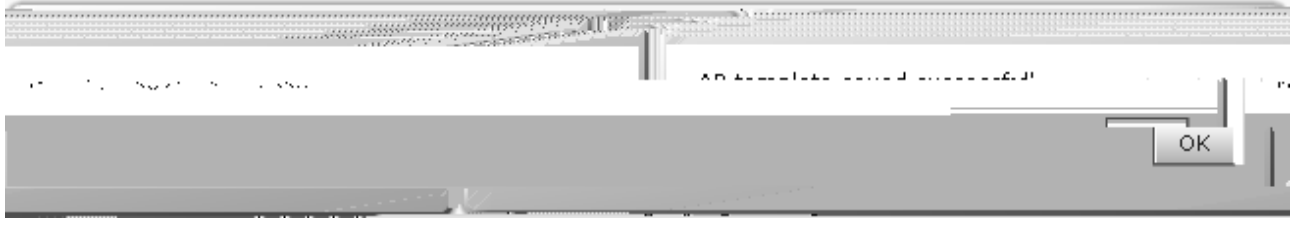

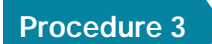

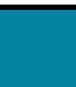

 $\mathbb{R}^2$ 

 $\begin{array}{ccc} \text{S} & \text{S} & \text{S} \\ \text{S} & \text{S} & \text{S} & \text{S} \end{array}$  box, if the

 $\mathcal{L}^{\text{max}}_{\text{max}}$  and  $\mathcal{L}^{\text{max}}_{\text{max}}$ 

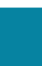

 $\mathbf{X}=\frac{1}{2}$ 

Step 15: If you want to check the job status, you can navigate to  $\overline{Z}$ ,  $\overline{Z}$ ,  $\overline{Z}$ ,  $\overline{Z}$ ,  $\overline{Z}$ ,  $\overline{Z}$ ,  $\overline{Z}$ ,  $\overline{Z}$ ,  $\overline{Z}$ ,  $\overline{Z}$ ,  $\overline{Z}$ ,  $\overline{Z}$ ,  $\overline{Z}$ ,  $\overline{Z}$ ,  $\overline{Z}$ ,  $\overline{$ 

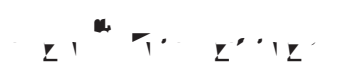

Г.

 $\mathcal{S}$  2: On the CleanAir template, do the following:

• 

**College** 

 $\mathbf{X}=\frac{1}{2}$ 

Step 7: Click Save as New Template, on the Save Template dialog box, choose My Templates, and then click Save.

Step 8: After saving, at the bottom of the screen, click Deploy, select each of the wireless LAN controllers to

 $\mathcal{L}^{\mathcal{L}}$
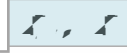

The installation process can take half an hour or more to complete. During the automated installation process, there may be times where no indication of progress is displayed. Your installation time may vary depending on CPU resources available.

step 4: Follow the Startup Wizard prompts and update the following parameters:

Deployment Details

Deployment Details

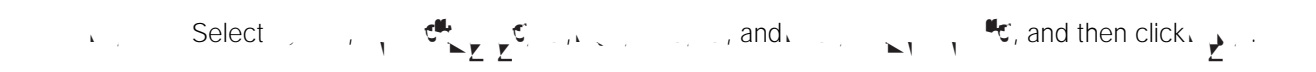

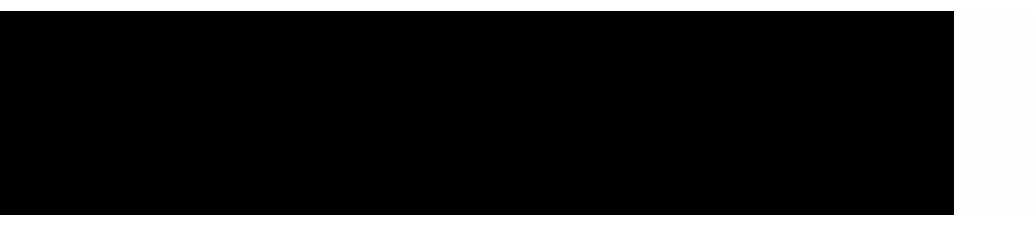

**College** 

Deployment Details

 $\mathcal{L}^{\mathcal{L}}$ 

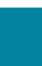

Deployment Details

Deployment Details

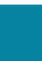

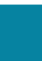

 $\mathcal{L}^{\mathcal{L}}$ 

 $\mathcal{L}^{\mathcal{L}}$ 

In the graphic above, because the access point is placed in SE-Connect mode, the

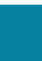

 $\Delta \sim 10^{-2}$ 

Step 4: To view Average, Maximum and Inspection details on the Amplitude Density graph in the upper right, select Average, Max and Inspector by selecting each of them. As you mouse over the respective portions of the
$\mathcal{L}^{\mathcal{L}}$ 

## **Wireless LAN Access Points**

Appendix A: Product List

Please use the

 $\begin{array}{c} \rule{0pt}{2.5ex} \rule{0pt}{2.5ex} \rule{0$